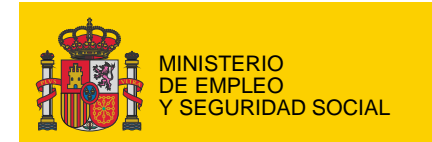

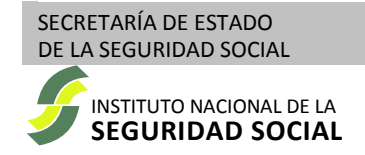

# **Sede electrónica de la Seguridad Social**

# **Cita Previa para prestaciones en los Centros de Atención e Información de la Seguridad Social (CAISS)**

**Solicitud y consulta sin certificado digital**

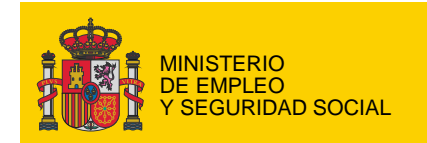

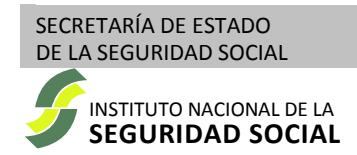

# **Tabla de contenido**

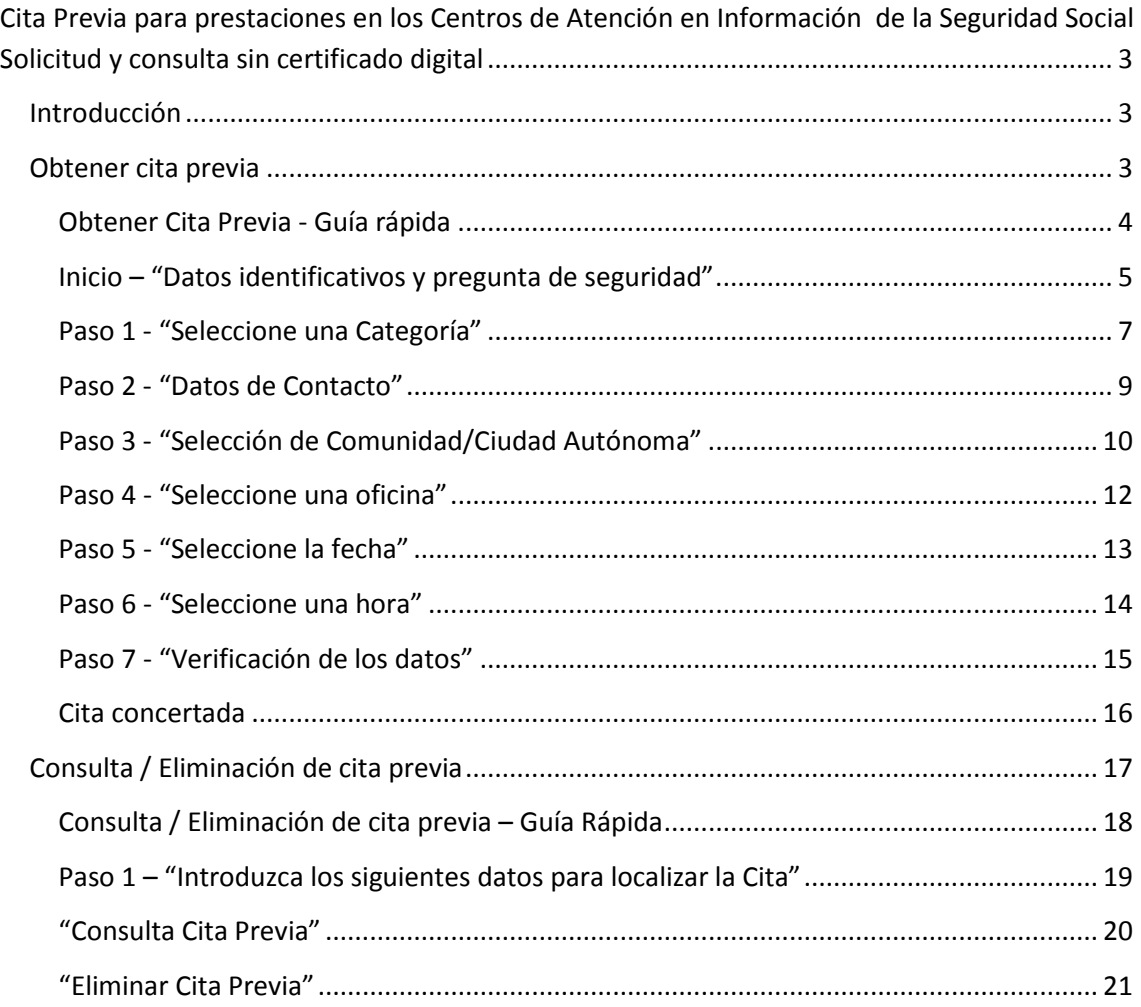

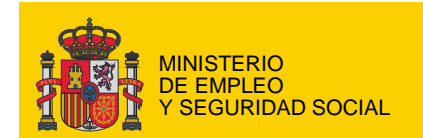

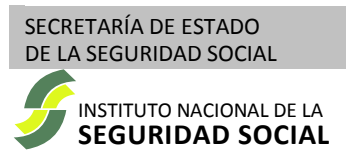

# <span id="page-2-0"></span>**Cita Previa para prestaciones en los Centros de Atención en Información de la Seguridad Social Solicitud y consulta sin certificado digital**

# <span id="page-2-1"></span>**Introducción**

La "*Solicitud de Cita Previa para prestaciones en los Centros de Atención e Información de la Seguridad Social (CAISS)*" es un servicio que permite obtener una Cita para los Centros de Atención e Información de la Seguridad Social (CAISS) del Instituto Nacional de la Seguridad Social (INSS) que ofrezcan esta modalidad de atención, y gestionar posteriormente las citas obtenidas (consultarlas o cancelarlas).

Este documento tiene como finalidad servir de guía de los procedimientos de obtención de cita o consulta de las citas ya obtenidas mediante la utilización de los servicios correspondientes.

Dichos servicios están organizados en una serie de pasos consecutivos que irán solicitando la información necesaria. Para cada servicio, esta guía proporcionará una descripción general, una guía rápida de utilización y una descripción detallada de los requerimientos y posibilidades de cada uno de los pasos.

# <span id="page-2-2"></span>**Obtener cita previa**

El proceso para obtener una cita consta de una serie de pasos en los que se solicitan los datos necesarios para concertar dicha cita.

A lo largo del proceso, para cada uno de los pasos, se mostrará al principio de la página el paso actual junto con un resumen de la información que se ha recogido en los pasos anteriores.

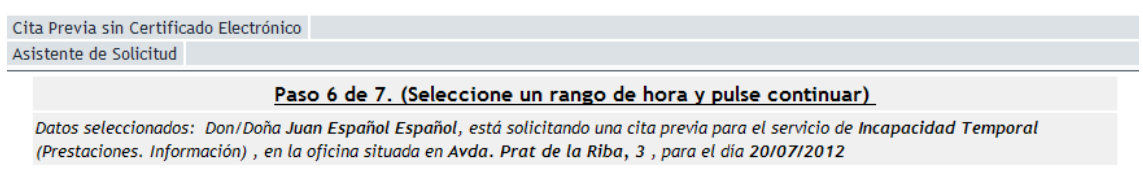

*Indicación del paso actual del proceso y resumen de información recogida*

Así mismo, aparecerá un botón "*Volver Paso Anterior*" que en cualquier momento permite regresar a los pasos anteriores.

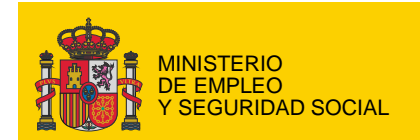

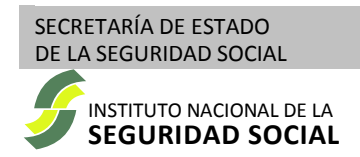

### <span id="page-3-0"></span>*Obtener Cita Previa - Guía rápida*

### 1. "*Datos identificativos y pregunta de seguridad*"

Indique el tipo de documento que le identificará como la persona que realiza la cita e introduzca el número de dicho documento, sin emplear espacios, guiones o ceros iniciales.

Introduzca su nombre y apellidos (obligatorio).

Conteste a la pregunta de seguridad. Para ello teclee correctamente (mayúsculas, minúsculas y acentos) la palabra recogida en la lista que se le ofrece y que corresponde con la categoría indicada. Una vez contestada, pulse el botón "*Continuar*".

### 2. "*Seleccione una categoría*"

Seleccione una "*Categoría*" del desplegable que aparece en pantalla y pulse "*Ir a…*".

Se le solicitará el tipo concreto de "*Servicio*" dentro de la "*Categoría*" seleccionada. Seleccione el que proceda y pulse el botón "*Seleccionar y Continuar*".

### *3. "Datos de contacto"*

Indique su teléfono móvil y/o correo electrónico (solo es necesario si desea recibir avisos en caso de incidencias en el servicio) y pulse el botón "*Continuar*"

### 4. "*Selección de Comunidad Autónoma*"

Seleccione la Comunidad Autónoma y, si se le solicita, la provincia en la que desea concertar cita previa.

Pulse el botón "*Seleccionar y Continuar*" si es necesario para avanzar al siguiente paso.

### 5. "*Seleccione una oficina*"

Seleccione el CAISS en el que obtener cita y pulse el botón "*Seleccionar y Continuar*".

### 6. "*Seleccione la fecha*"

Seleccione la fecha de la cita y pulse el botón "*Seleccionar y Continuar*"

### 7. "*Seleccione una hora*"

Elija el rango horario en el que solicita cita y pulse el botón "*Seleccionar y Continuar*"

### 8. "*Verifique los datos de la cita*"

Compruebe la hora exacta en que se le asigna la cita y verifique que la información que ha suministrado es correcta.

Si todo es correcto, pulse el botón "*Confirmar y Continuar*"

Una vez confirmada la cita, no olvide anotar el localizador que aparece en pantalla. Le será necesario para consultas y gestiones posteriores.

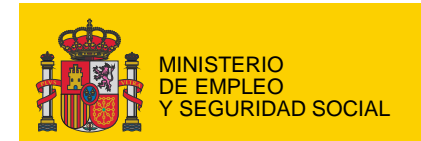

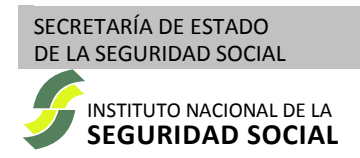

# <span id="page-4-0"></span>*Inicio – "Datos identificativos y pregunta de seguridad"*

Se solicitan los datos de la persona que está concertando la cita.

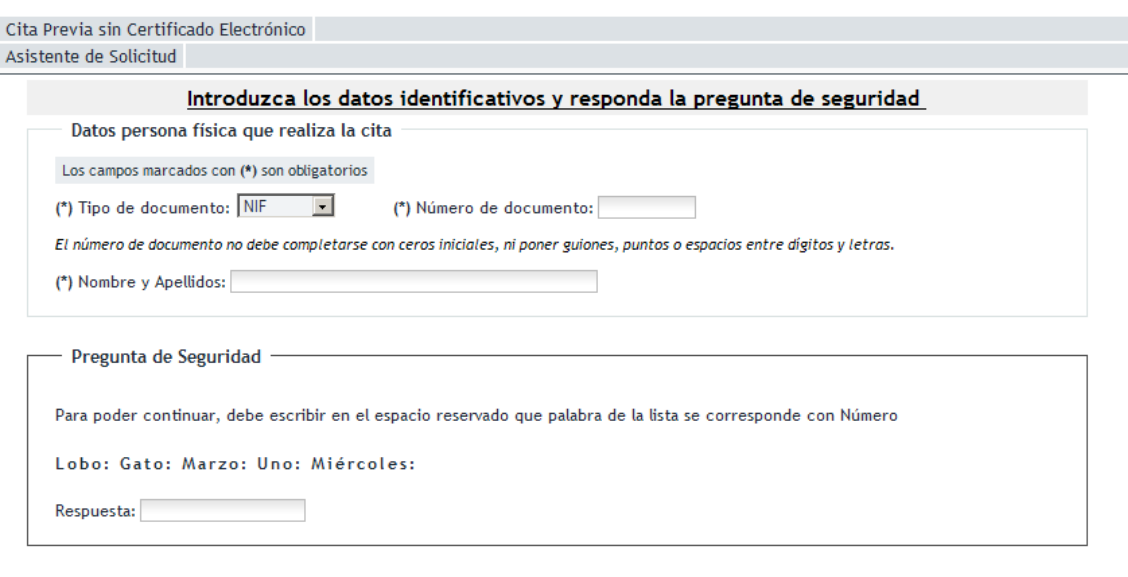

Continuar

*Apariencia general de la pantalla de identificación de persona física*

Para identificar a la persona que realiza la cita, es necesario indicar un número de documento y un nombre.

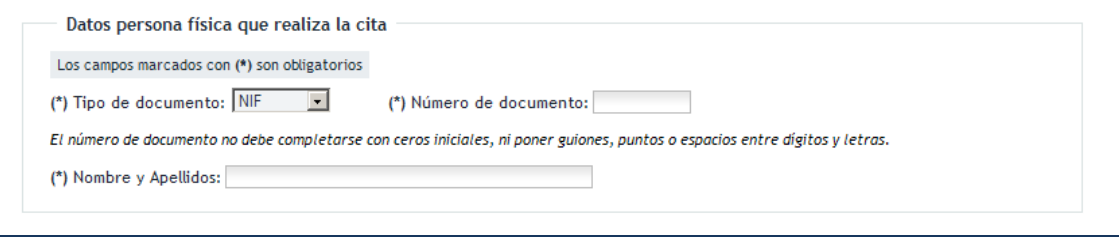

*Panel de introducción de datos de la persona física que realiza la cita*

Seleccione el "*Tipo de documento*" (NIF, NIE o pasaporte) e introduzca el "*Número de documento*" que debe proporcionar con las letras correspondientes según sea el tipo de documento seleccionado. No debe completarse con ceros iniciales ni poner guiones, puntos o espacios entre dígitos y letras.

Es obligatorio cumplimentar el "*Tipo de documento*" y el "*Número de documento*"

El campo "*Nombre y Apellidos*" también es un dato obligatorio. Debe proporcionar nombre y apellidos de la persona que realiza la cita.

En el panel de "*Pregunta de Seguridad*" se solicitará que identifique dentro de una lista de palabras cual es la que corresponde a una determinada categoría.

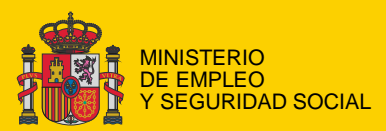

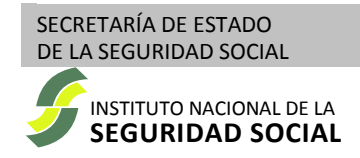

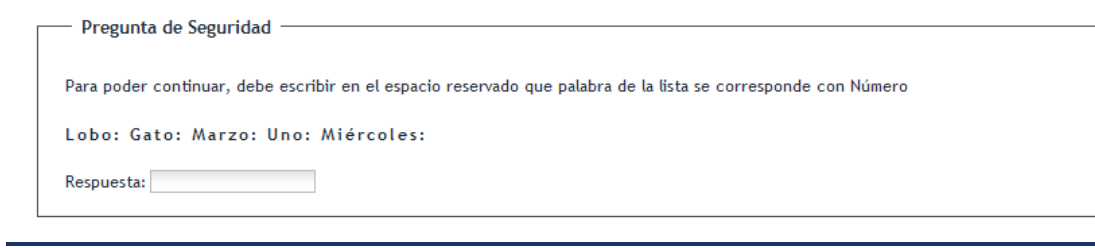

*Panel de pregunta de seguridad*

Es necesario contestar a esta pregunta, tecleando con exactitud (mayúsculas, minúsculas y acentos) la palabra correcta.

Una vez cumplimentado el formulario hay que pulsar el botón "*Continuar*" para comenzar a definir el tipo de cita que se quiere concertar.

Si existe algún problema en la cumplimentación de los datos solicitados, el sistema generará un mensaje de error detallando las incidencias detectadas y resaltando los campos problemáticos.

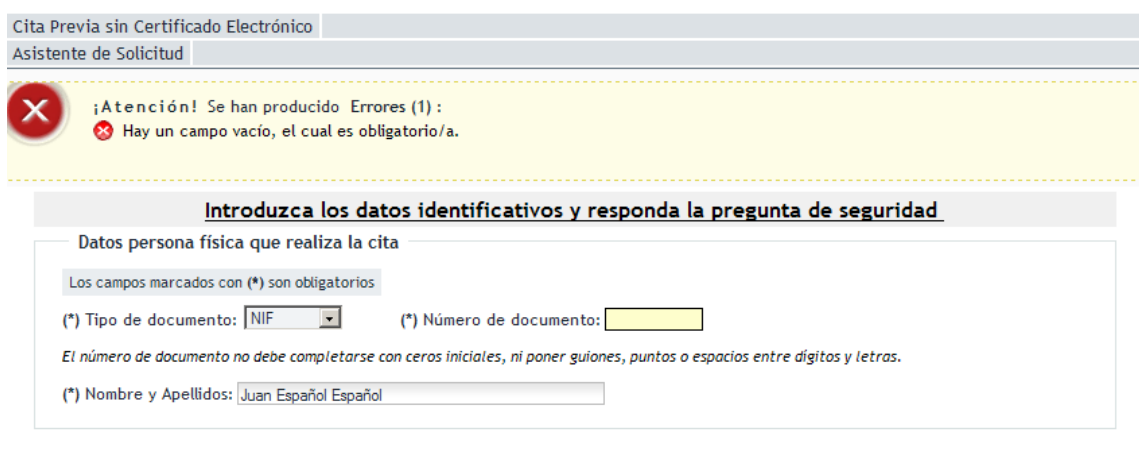

*Panel de mensaje de error*

Será necesario corregir los datos y pulsar el botón "*Continuar*".

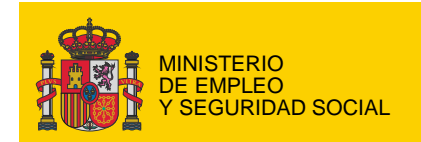

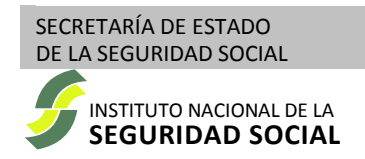

### <span id="page-6-0"></span>*Paso 1 - "Seleccione una Categoría"*

Para poder concertar una cita es necesario indicar el tipo de atención (categoría / servicio) que se requiere del CAISS.

Este paso permite seleccionar dicho tipo de servicio. Para ello, el catálogo completo de "*Servicios*" que ofrecen los CAISS se ha agrupado en un conjunto de "*Categorías*", lo que permite un acceso mas organizado y sencillo.

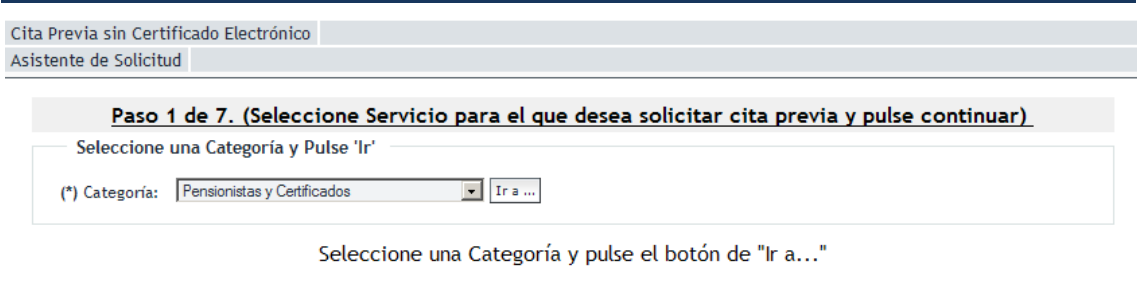

*Pantalla inicial de selección de categoría*

### Las "*Categorías*" seleccionables son:

#### "*Prestaciones. Información*" •

Información de prestaciones / pensiones gestionadas por el INSS.

#### "*Prestaciones. Presentación de solicitudes y documentos*" •

Presentar solicitudes de prestaciones / pensiones gestionadas por el INSS o aportar documentación.

#### "*Pensionistas y Certificados*" •

Cambiar el domicilio, la cuenta bancaria u obtener un certificado de prestaciones / pensiones.

Una vez seleccionada la "*Categoría*" hay que pulsar el botón "*Ir a…*" y seleccionar el "*Servicio*" concreto para el que se quiere pedir cita.

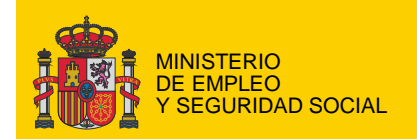

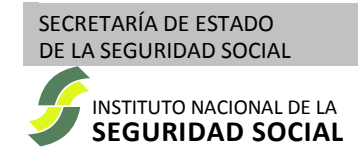

Cita Previa sin Certificado Electrónico Asistente de Solicitud

Paso 1 de 7. (Seleccione Servicio para el que desea solicitar cita previa y pulse continuar)

Seleccione una Categoría y Pulse 'Ir' (\*) Categoría: Pensionistas y Certificados  $\boxed{\bullet}$  Ir a  $\ldots$ 

Servicios de Pensionistas y Certificados

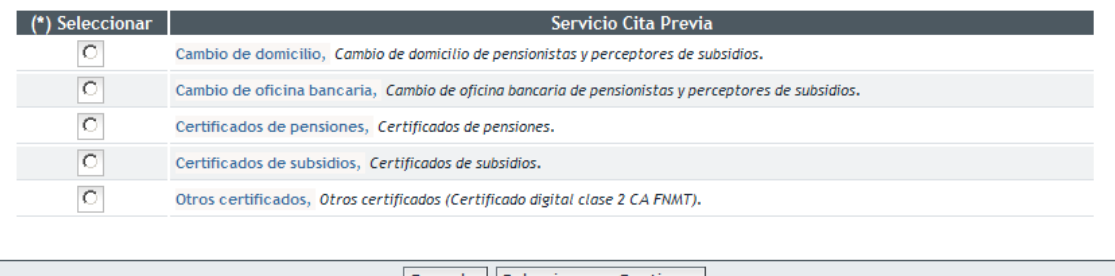

Cancelar Seleccionar y Continuar

*Pantalla de selección de servicio para la categoría elegida*

Una vez seleccionado el "*Servicio*" hay que pulsar el botón "*Seleccionar y Continuar*" para avanzar al siguiente paso.

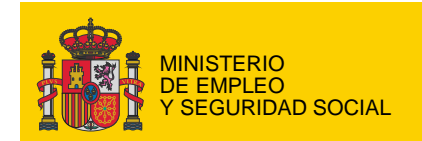

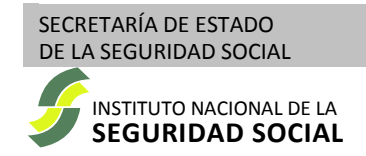

### <span id="page-8-0"></span>*Paso 2 - "Datos de Contacto"*

Se informa del tipo de servicio para el que se está solicitando cita previa, y se solicitan los datos de contacto de la persona que está concertando la cita.

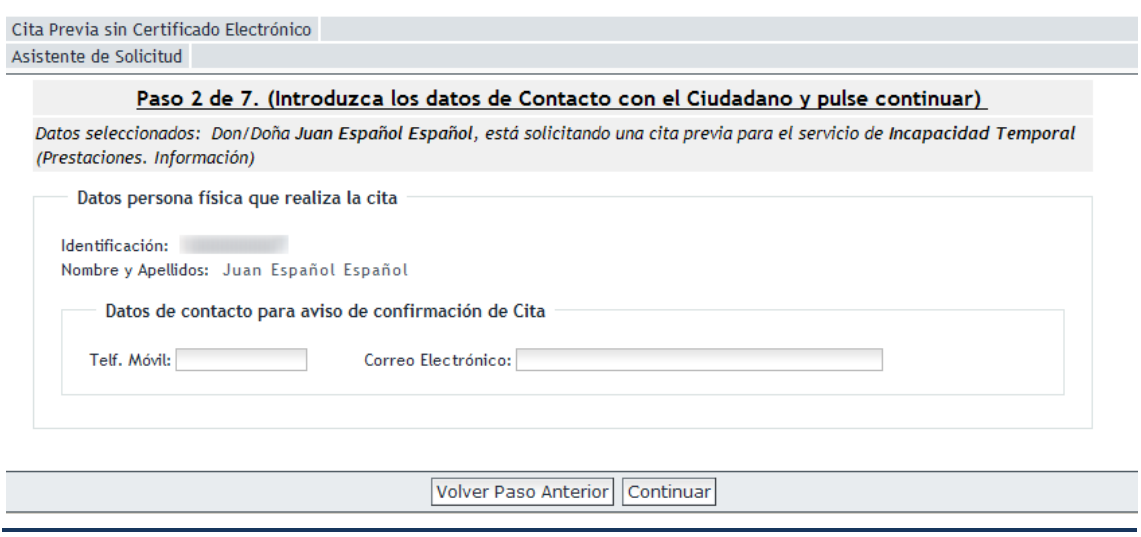

*Apariencia general de la pantalla de datos de contacto*

En el panel de "*Datos de contacto para aviso de confirmación de Cita*" se solicitan un número de teléfono móvil y una dirección de correo electrónico.

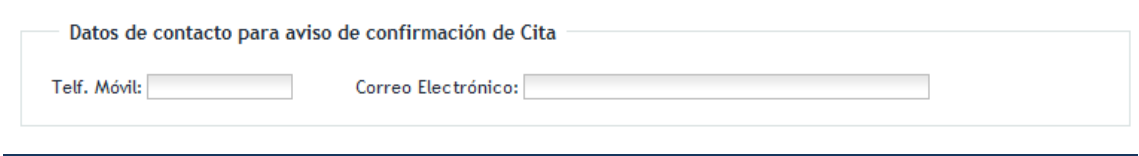

*Panel de introducción de datos de contacto*

Estos datos no son obligatorios, pero es conveniente aportarlos. De esta forma será posible remitirle, por correo electrónico o SMS, la confirmación de la cita así como cualquier posible incidencia en la prestación del servicio.

Una vez cumplimentado el formulario hay que pulsar el botón "*Continuar*" para avanzar al siguiente paso

Puede pulsar el botón "*Volver Paso Anterior*" para regresar al paso "*Seleccione una Categoría*" [\(paso número 1\)](#page-6-0).

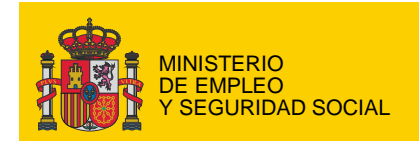

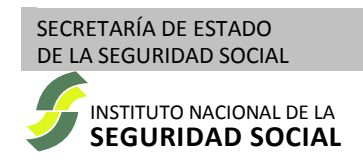

## <span id="page-9-0"></span>*Paso 3 - "Selección de Comunidad/Ciudad Autónoma"*

Se muestra el mapa de España para la "*Selección de Comunidad Autónoma*" en la que se quiere obtener cita.

Si el "*Servicio*" que seleccionó en e[l paso número 1](#page-6-0) no se presta en alguna de las Comunidades o Ciudades Autónomas, ésta no podrá ser seleccionada.

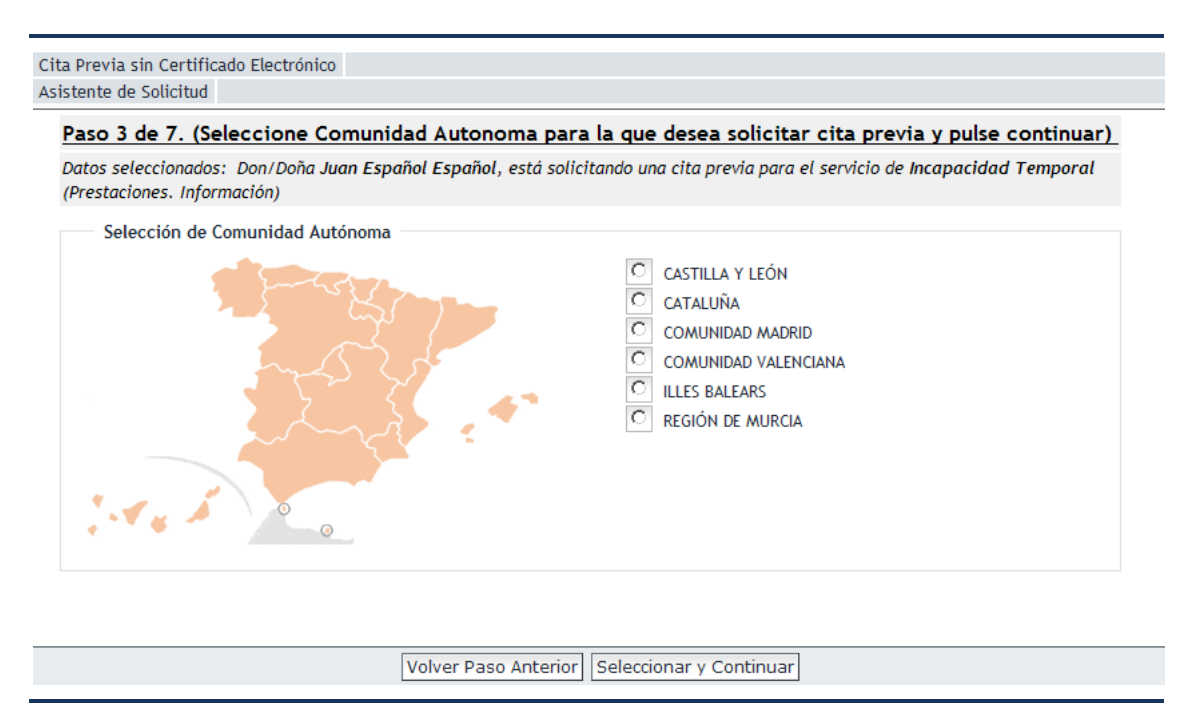

*Pantalla de selección de Comunidad Autónoma*

Hay que elegir la Comunidad/Ciudad Autónoma en la que se va a solicitar cita y pulsar el botón "*Seleccionar y Continuar*" o utilizar el ratón para seleccionarla en el mapa.

Para aquellas Comunidades Autónomas compuestas por más de una provincia, será necesario indicar la provincia en la que se solicita la cita.

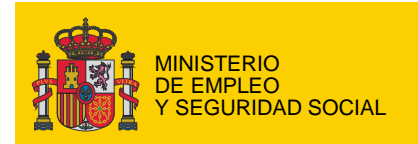

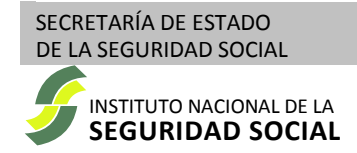

Cita Previa sin Certificado Electrónico Asistente de Solicitud

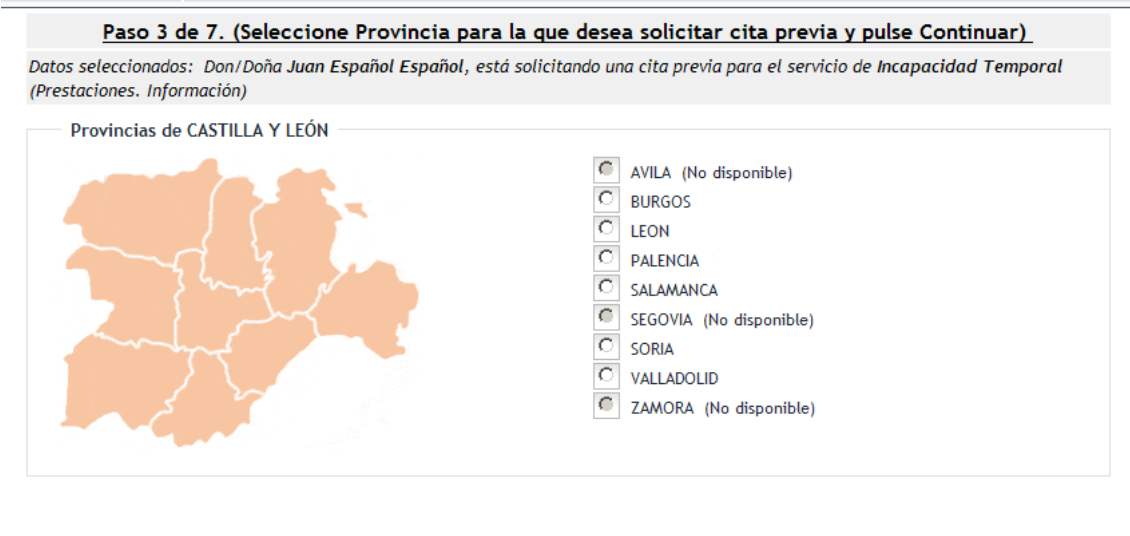

Volver Paso Anterior Seleccionar y Continuar

*Pantalla de selección de provincia*

Una vez seleccionada la provincia, si es necesario, pulse el botón "*Seleccionar y Continuar*" para avanzar al siguiente paso.

Puede pulsar el botón "*Volver Paso Anterior*" para regresar al paso "*Datos de contacto*" [\(paso](#page-8-0)  [número 2\)](#page-8-0)

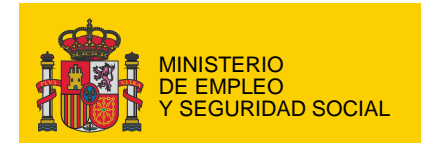

# <span id="page-11-0"></span>*Paso 4 - "Seleccione una oficina"*

Muestra los CAISS de la provincia seleccionada en el [paso número 3](#page-9-0) y que prestan el "*Servicio*" solicitado en e[l paso número 1.](#page-6-0)

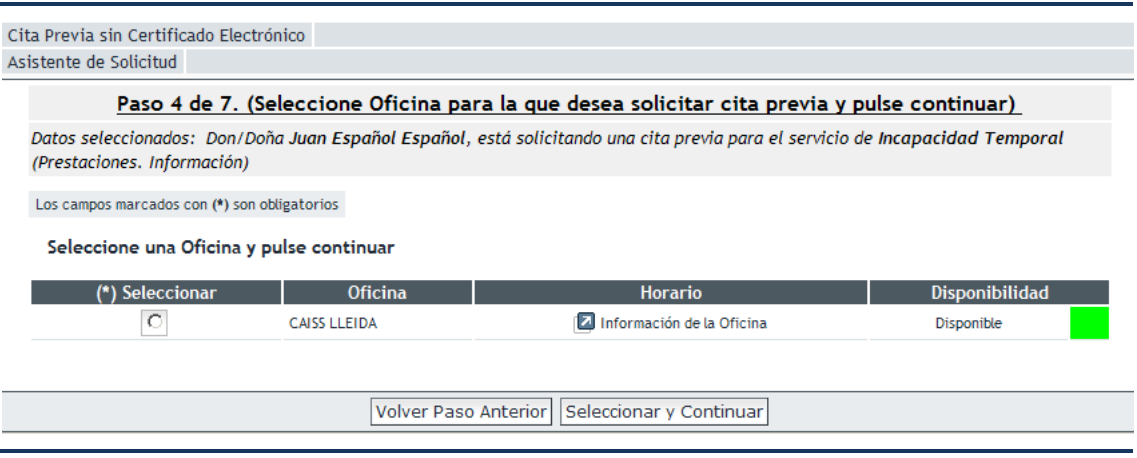

*Pantalla de selección de oficina*

Los enlaces (**12**) de "*Información de la Oficina*" permiten consultar la dirección, teléfonos y horarios de cada una de las oficinas.

La columna "*Disponibilidad*" muestra un indicador del nivel de ocupación de la oficina. Si hay algún momento en que poder situar la cita, según la información suministrada hasta este momento, la oficina aparecerá como disponible.

Será necesario seleccionar la oficina en la que se solicita la cita y pulsar el botón "*Seleccionar y Continuar*" para avanzar al siguiente paso.

Puede pulsar el botón "*Volver Paso Anterior*" para regresar al paso "*Selección de Comunidad Autónoma*" [\(paso número 3\)](#page-9-0)

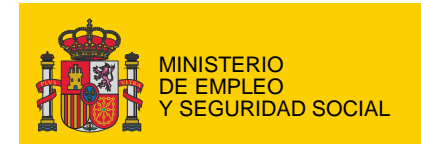

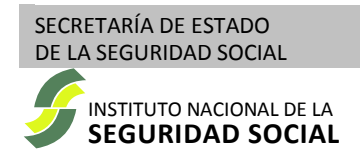

# <span id="page-12-0"></span>*Paso 5 - "Seleccione la fecha"*

Muestra un calendario en el que aparecen los días en que la oficina seleccionada en el [paso](#page-11-0)  [número 4](#page-11-0) tiene posibilidad de atender citas del "*Servicio*" seleccionado en el [paso número 1.](#page-6-0)

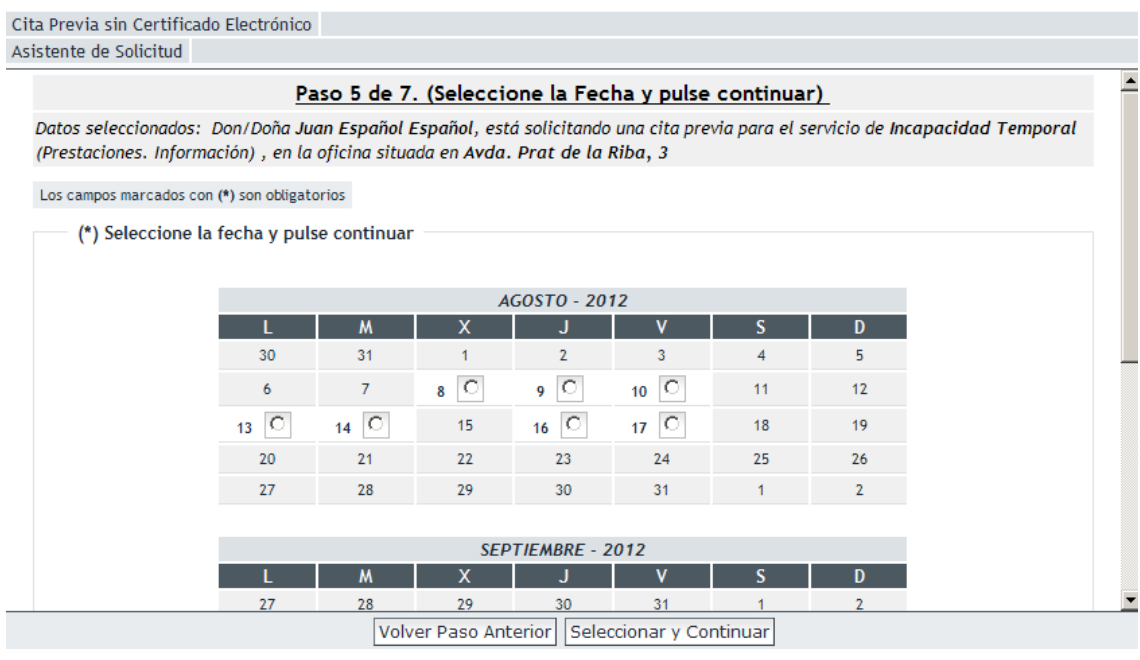

*Pantalla de selección de fecha*

Hay que seleccionar el día en que se desea obtener cita y pulsar el botón "*Seleccionar y Continuar*" para avanzar al siguiente paso.

Puede pulsar el botón "*Volver Paso Anterior*" para regresar al paso "*Seleccione una oficina*" [\(paso número 4\)](#page-11-0)

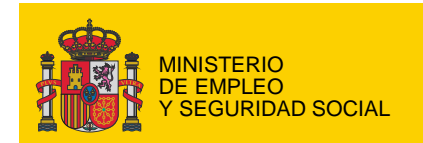

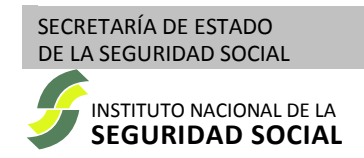

## <span id="page-13-0"></span>*Paso 6 - "Seleccione una hora"*

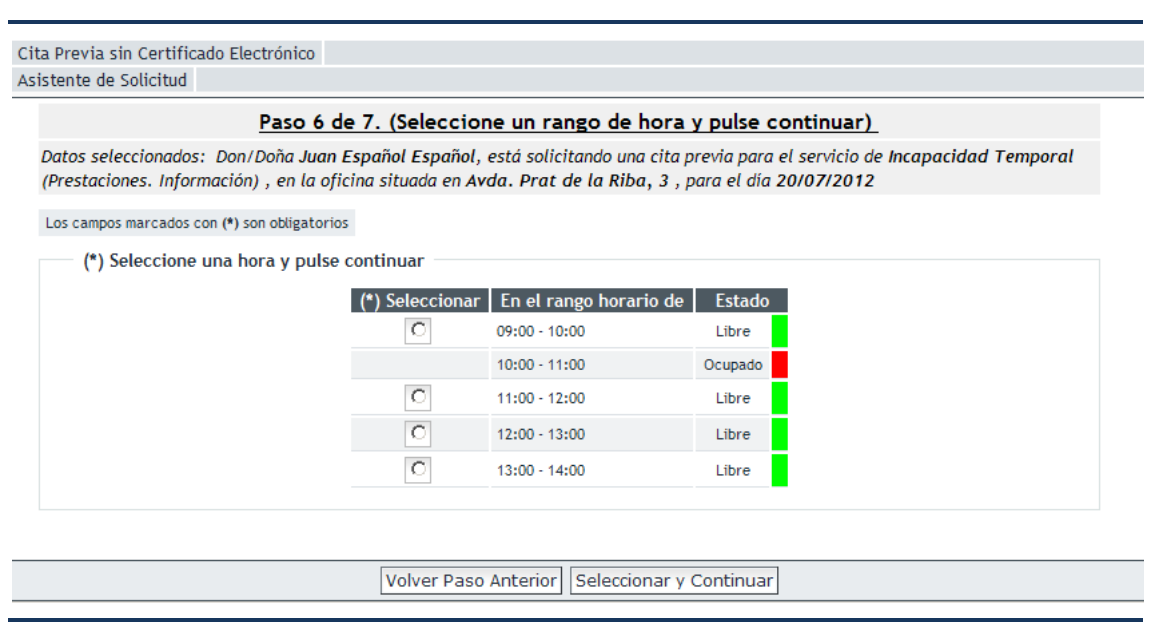

Muestra una lista de los rangos horarios en los que se puede solicitar la cita.

*Pantalla de selección de hora*

La hora exacta dentro del rango elegido la determinará la aplicación en función del nivel de ocupación del servicio de cita previa en la oficina y el tipo de "*Servicio*" seleccionado en el [paso número 1.](#page-6-0)

Hay que seleccionar el rango en el que se desea obtener la cita y pulsar el botón "*Seleccionar y Continuar*" para avanzar al siguiente paso.

Puede pulsar el botón "*Volver Paso Anterior*" para regresar al paso "*Seleccione la fecha*" [\(paso](#page-12-0)  [número 5\)](#page-12-0)

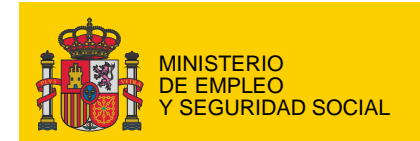

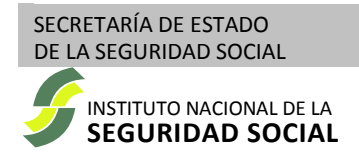

# <span id="page-14-0"></span>*Paso 7 - "Verificación de los datos"*

Muestra toda la información que se ha ido solicitando, así como la hora exacta en la que la aplicación ha podido ubicar la cita dentro del rango seleccionado en e[l paso número 6.](#page-13-0)

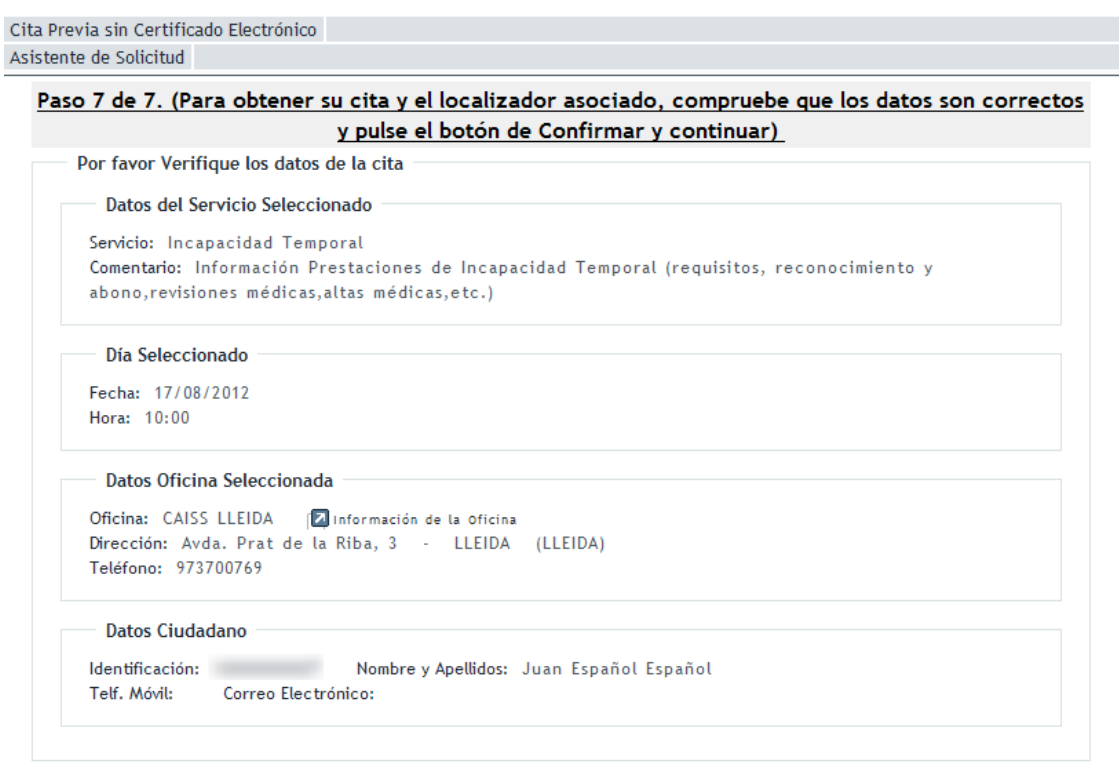

Volver Paso Anterior Confirmar y continuar

*Pantalla de confirmación de datos de la cita*

Si la información es correcta, para confirmar y obtener la cita en la fecha y hora indicadas, hay que pulsar el botón "*Confirmar y continuar*".

Puede pulsar el botón "*Volver Paso Anterior*" para regresar al paso "*Seleccione una hora*" [\(paso número 6\)](#page-13-0)

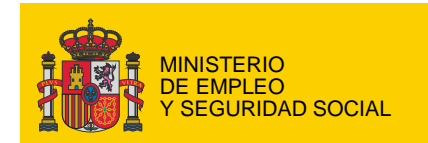

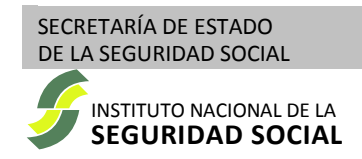

### <span id="page-15-0"></span>*Cita concertada*

Una vez aceptada la cita, el sistema mostrará el localizador de la cita, la información del "*Servicio*" seleccionado, la fecha y la hora de la cita, los datos de la oficina seleccionada (dirección y teléfonos) y los datos del ciudadano que ha solicitado la cita.

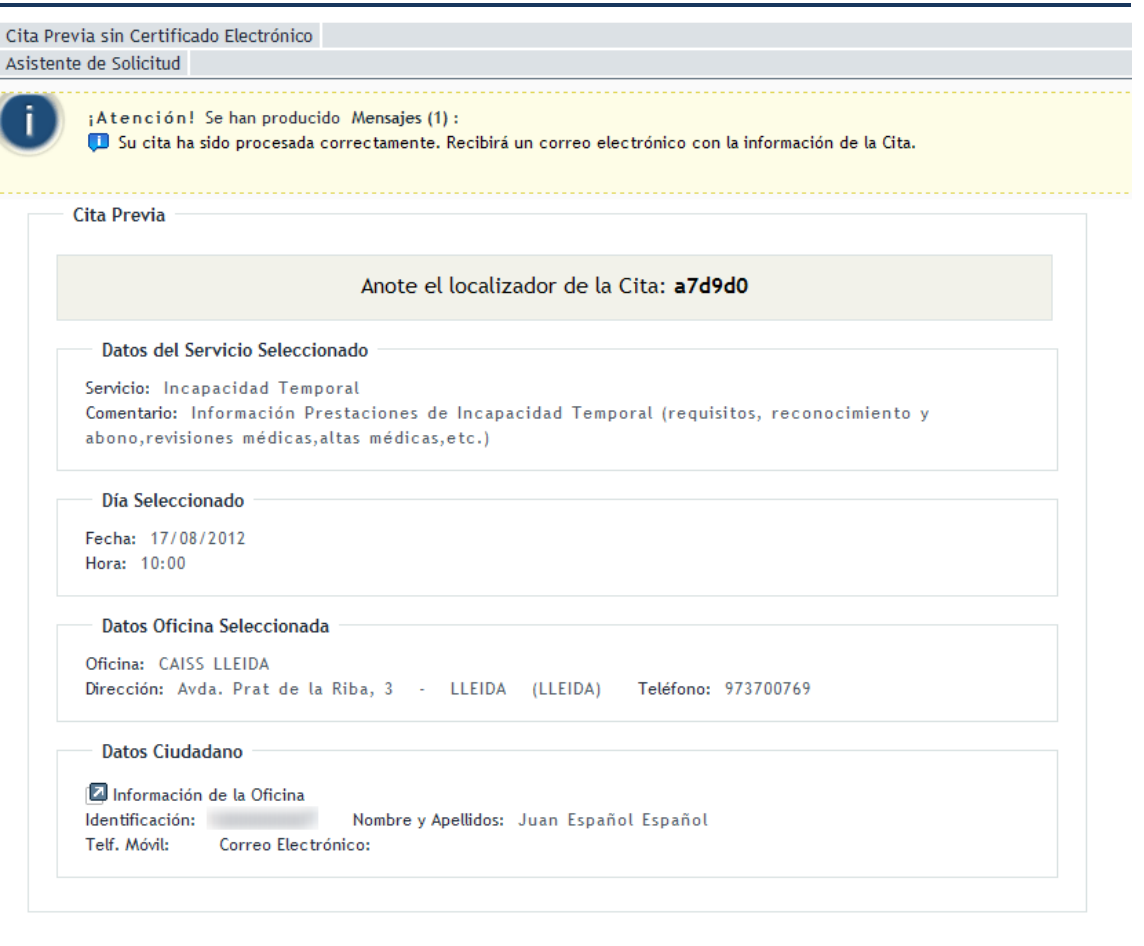

Re-Iniciar Servicio

*Pantalla de información de cita concertada*

No olvide anotar el localizador. Le será necesario para posteriores [consultas o gestiones de su](#page-15-1)  [cita.](#page-15-1) También puede imprimir toda la información pulsando el botón de impresión.

Si en el paso "*Datos de la persona física*" [\(paso número 2\)](#page-8-0) suministró una dirección de correo electrónico o un número de móvil, recibirá un mensaje con los datos de la cita que acaba de obtener.

<span id="page-15-1"></span>Puede pulsar el botón "*Re-Iniciar Servicio*" para comenzar el proceso de solicitar una nueva cita.

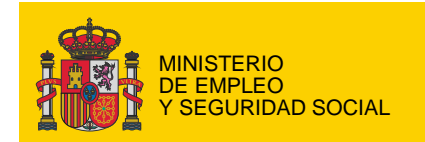

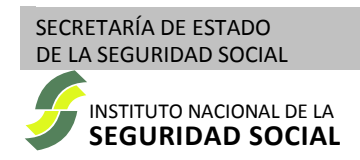

# <span id="page-16-0"></span>**Consulta / Eliminación de cita previa**

El servicio de consulta o cancelación de una cita concertada con un CAISS permite recuperar toda la información asociada a dicha cita, así como cancelarla, dejando libre el tiempo reservado para poderlo asignar a otras citas.

Para poder utilizar este servicio necesitará conocer el tipo y número de documento de la persona que solicitó la cita así como el localizador que se asigno a la misma durante el proceso de obtención.

Recuerde que si en el proceso de obtención de la cita previa se suministró un número de teléfono móvil o una dirección de correo electrónico, recibió un mensaje en el que consta el localizador de la cita.

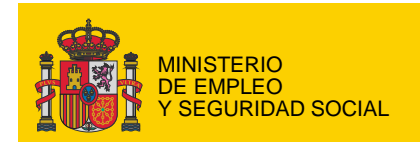

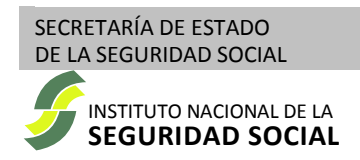

# <span id="page-17-0"></span>*Consulta / Eliminación de cita previa – Guía Rápida*

### 1. "*Introduzca los siguientes datos para localizar la Cita*"

Indique el tipo de documento que le identificará como la persona que realiza la cita e introduzca el número de dicho documento. No debe completarse con ceros iniciales ni poner guiones, puntos o espacios entre dígitos y letras.

Introduzca el localizador que se asignó durante el proceso de obtención de la cita

Conteste a la pregunta de seguridad, tecleando correctamente (mayúsculas, minúsculas y acentos) la palabra recogida en la lista que se le ofrece y que corresponde con la categoría indicada.

Pulse el botón "*Consultar*".

### 2. "*Consulta Cita Previa*"

Se mostrará toda la información relativa a la cita existente.

Pulse el botón "*Volver*" para regresar a la pantalla anterior.

Para borrar la cita pulse el botón "*Eliminar*"

### 3. "*Eliminar Cita Previa*"

Si ha pulsado el botón "*Eliminar*" se le solicitará confirmación.

Pulsando el botón "*Cancelar*" se cancela el proceso de borrado (no se cancela la cita) y se regresa al paso número 1.

Pulsando el botón "*Confirmar Borrar*" se elimina definitivamente la cita.

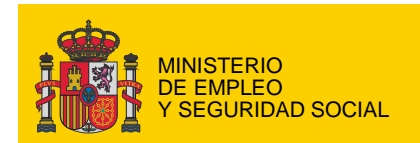

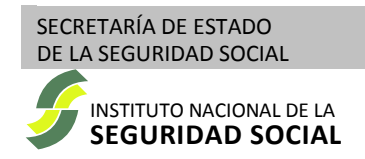

# <span id="page-18-0"></span>*Paso 1 – "Introduzca los siguientes datos para localizar la Cita"*

Para consultar o eliminar una cita, es necesario localizarla.

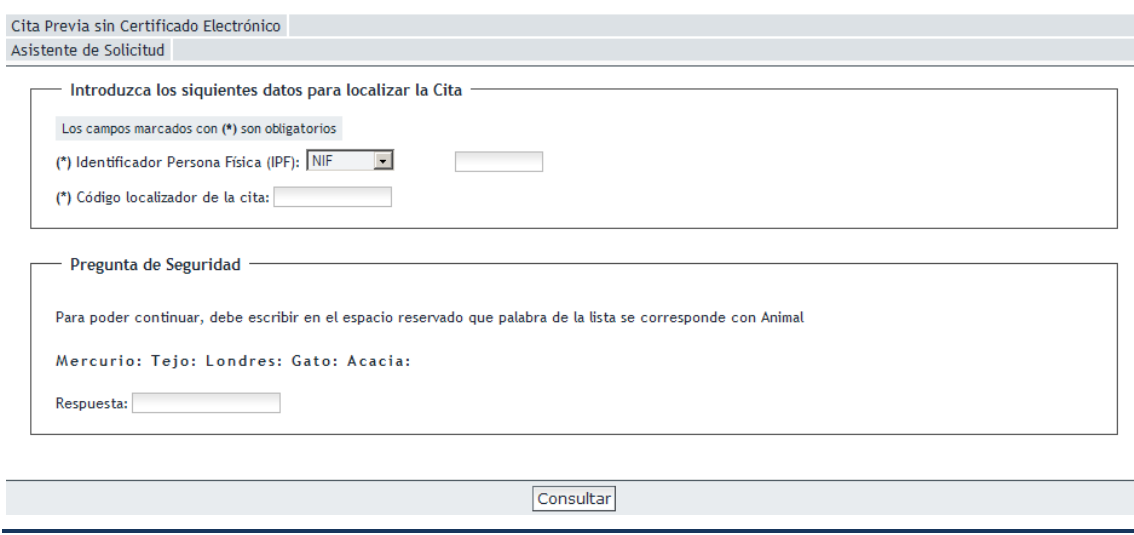

*Pantalla de localización de la cita*

Para ello el servicio necesita identificar a la persona que realizó la cita, por lo que se solicita el tipo de documento (NIF, NIE o pasaporte) y número de documento de la persona que concertó la cita. Recuerde que al completar el número de documento no debe emplear ceros iniciales ni poner guiones, puntos o espacios entre dígitos y letras

Dado que una persona puede tener más de una cita concertada, será necesario además proporcionar el localizador de la cita que se quiere consultar/eliminar (que fue asignado al finalizar el proceso de obtención de la cita). Recuerde que si en el proceso de obtención de la cita previa se suministró un número de teléfono móvil o una dirección de correo electrónico, recibió un mensaje en el que consta el localizador de la cita.

En el panel de "*Pregunta de Seguridad*" se solicitará que identifique dentro de una lista de palabras cual es la que corresponde a una determinada categoría.

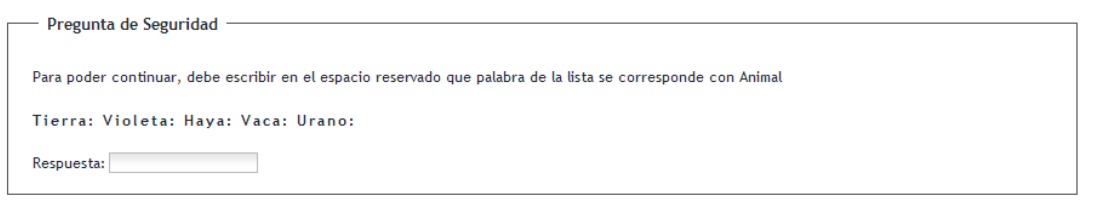

*Panel de pregunta de seguridad*

Es necesario contestar a esta pregunta, tecleando con exactitud (mayúsculas, minúsculas y acentos) la palabra correcta.

Una vez cumplimentado el formulario, hay que pulsar el botón "*Consultar*" para acceder a los datos de la cita.

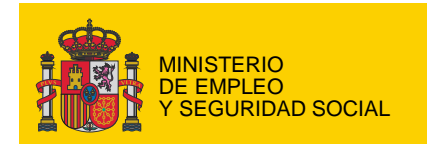

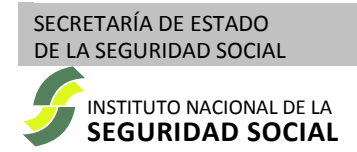

## <span id="page-19-0"></span>*"Consulta Cita Previa"*

Se muestran todos los datos relativos a la cita concertada.

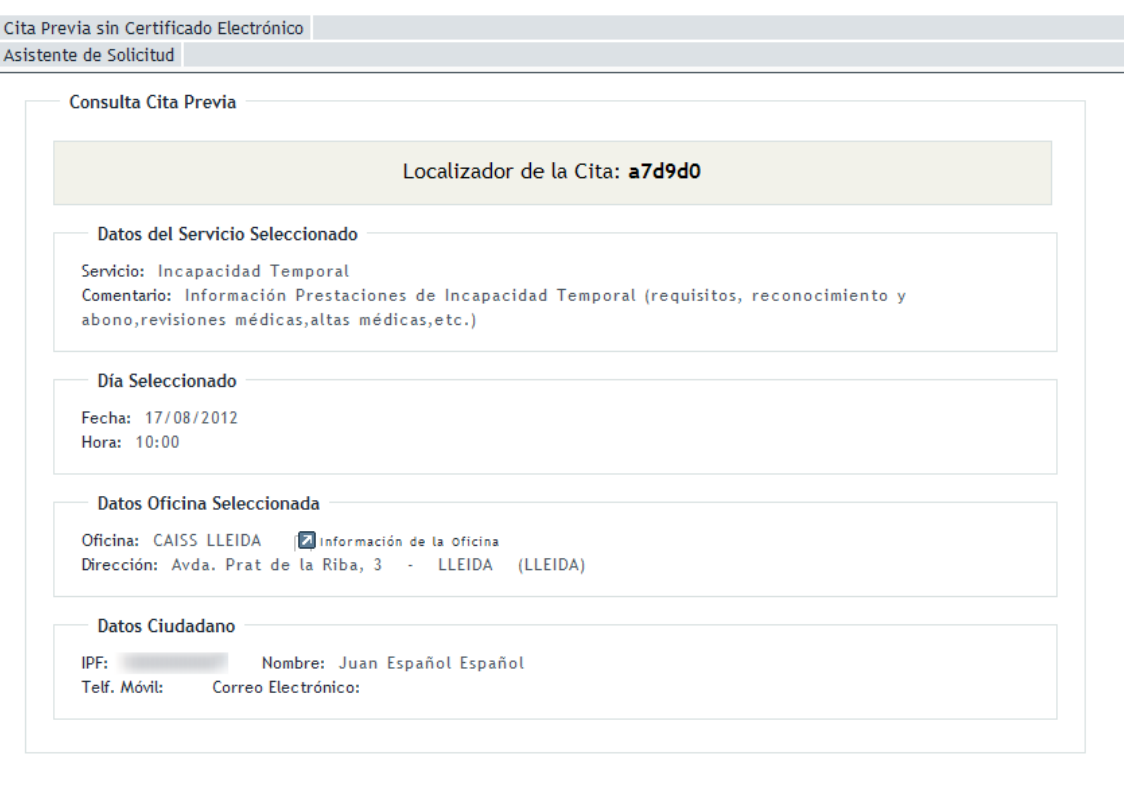

Volver Eliminar

*Pantalla de consulta de datos de la cita*

Pulsando en el botón "*Volver*" se regresa a[l paso número 1.](#page-18-0)

El botón "*Eliminar*" permite borrar la cita y liberar el tiempo que tiene asignado, posibilitando que la oficina pueda concertar nuevas citas.

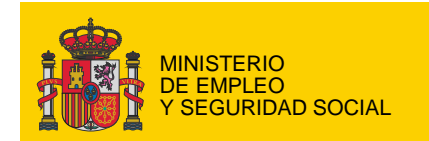

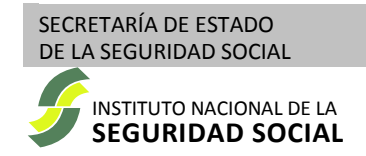

### <span id="page-20-0"></span>*"Eliminar Cita Previa"*

Pulsando el botón "*Eliminar*" en la "*Consulta de Cita Previa*" se accede a la pantalla de borrado de la cita.

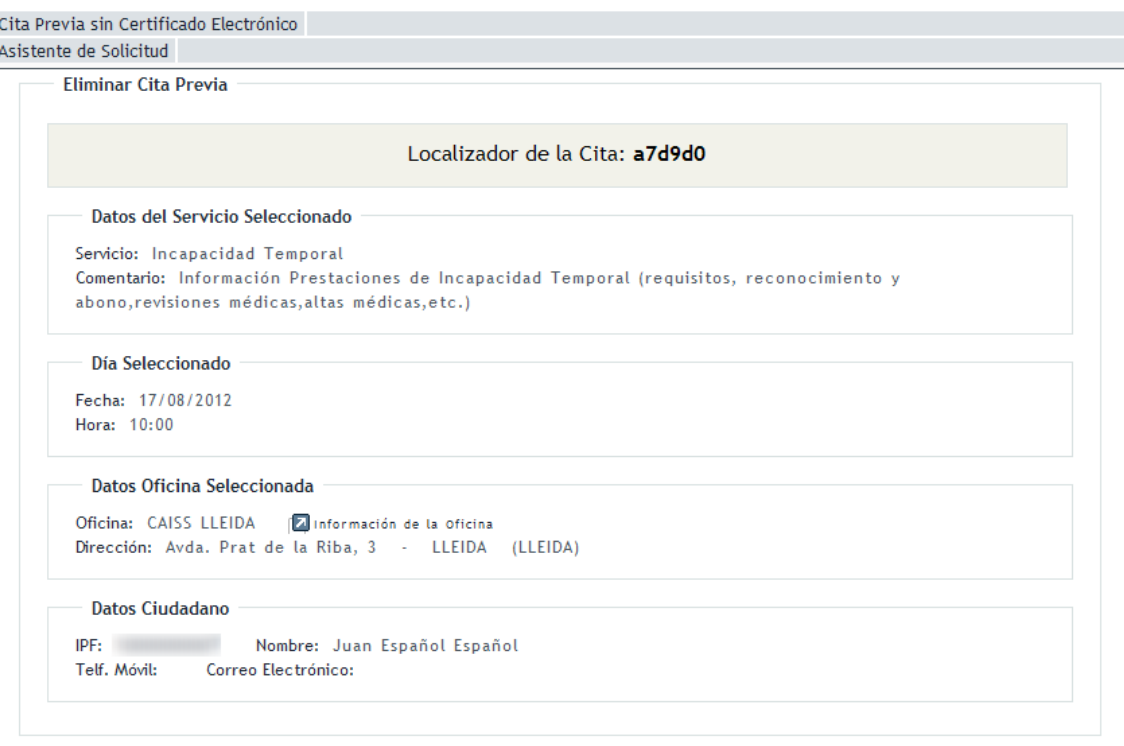

Cancelar Confirmar Borrar

*Pantalla de eliminación de cita previa*

Pulsando el botón "*Cancelar*" se cancela el proceso de borrado (no se cancela la cita) y se regresa al [paso número 1.](#page-18-0)

Pulsando el botón "*Confirmar Borrar*" se elimina definitivamente la cita. El servicio vuelve al [paso número 1,](#page-18-0) mostrando un mensaje de actualización correcta

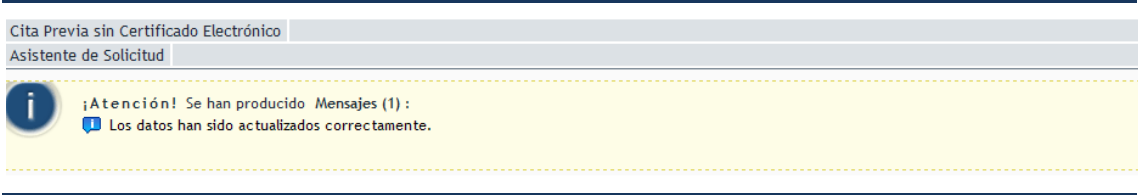

*Mensaje de actualización correcta*